# Teams 操作ガイド(PCブラウザー版)

# <STEP1> 事前に準備いただきたいこと

次の機材・ソフトをご用意ください。

- パソコン本体
- > マイク・スピーカー ※内蔵のものでも構いませんが、外付けのイヤホンマイク、ヘッドセットを推奨します。
- ブラウザーソフト(Google Chrome または Microsoft Edge)
- カメラ(必要に応じて)

## <STEP2> ご相談前の流れ

- ① 公庫担当者から「Teams 会議」への招待メールを送信いたします。
- ② 公庫担当者からの招待メールを受信しましたら、メールを開きオンライン相談の日時をご確認ください。

# <STEP3> ご相談当日の参加方法

#### ★「Teams 会議」に参加するには

「Teams 会議」への招待メールを開きます。

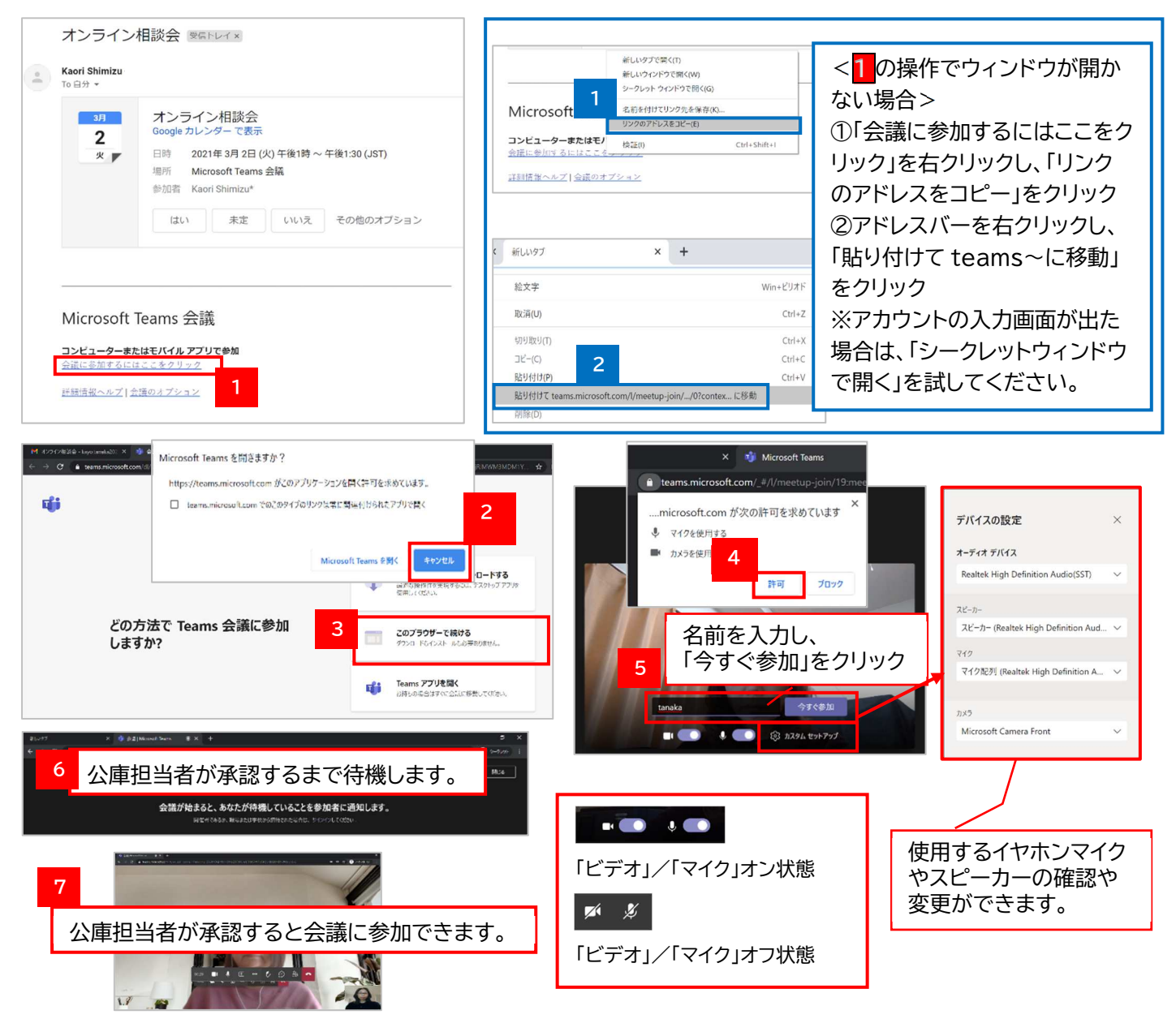

### ★画面を共有するには

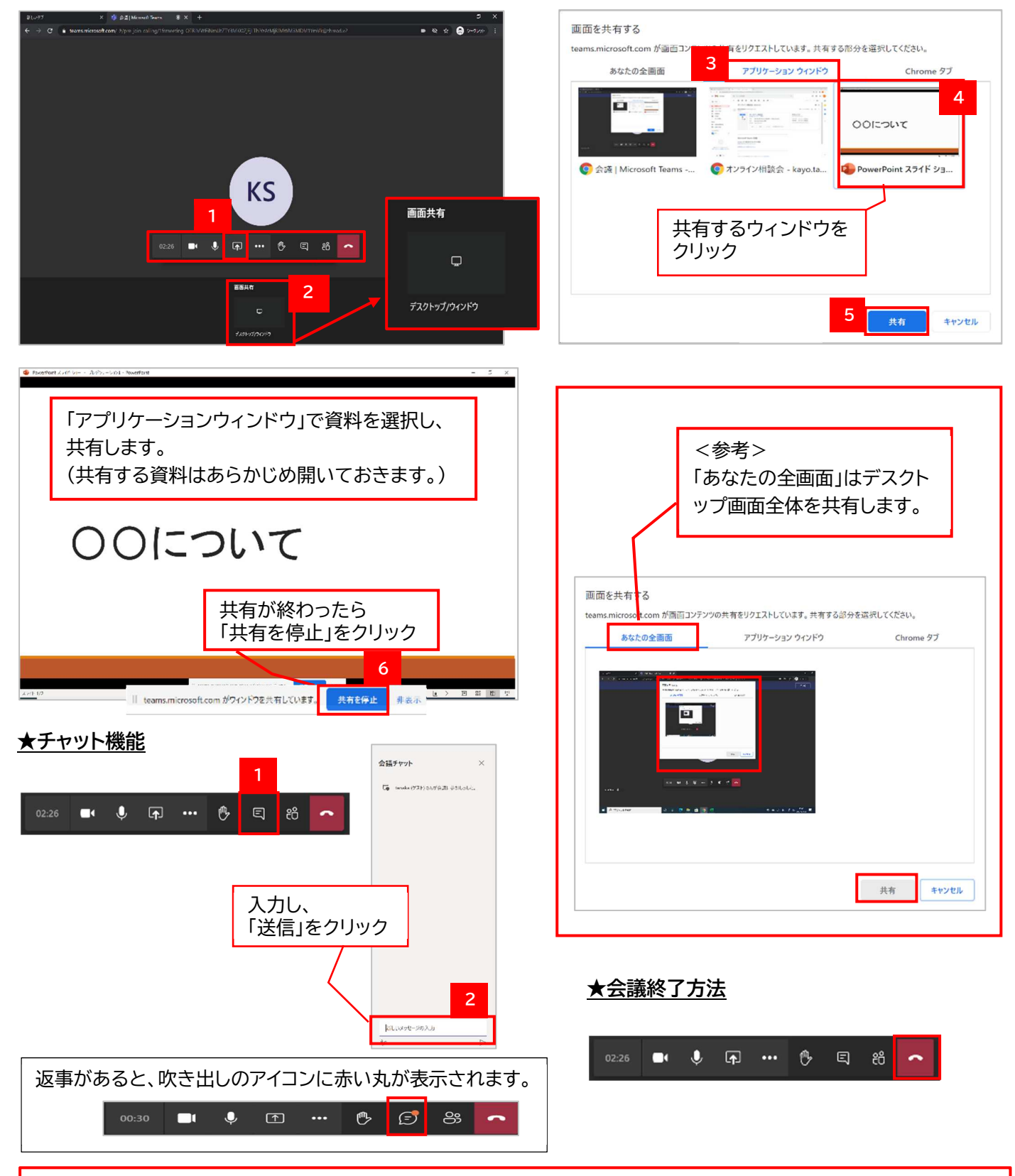

#### ★留意事項

・不要な情報を画面に映り込ませないなど、情報管理にはご注意ください。

・「Microsoft Teams」の操作方法については、マイクロソフト社のホームページもあわせてご参照ください。 【URL】https://www.microsoft.com/ja-jp/biz/wsi/teams-remote-work.aspx

・そのほか、ご不明な点等がございましたら、お気軽に公庫担当者までお問合せください。